# **DT600 DT550**

## **Терминалы для передачи данных для моделей Telit Sat600 / Sat550**

*Руководство по установке и эксплуатации*

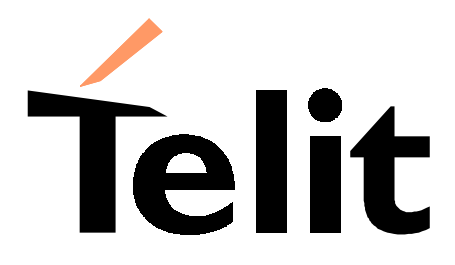

Telit Mobile Terminals S.p.A.

#### **СОДЕРЖАНИЕ**

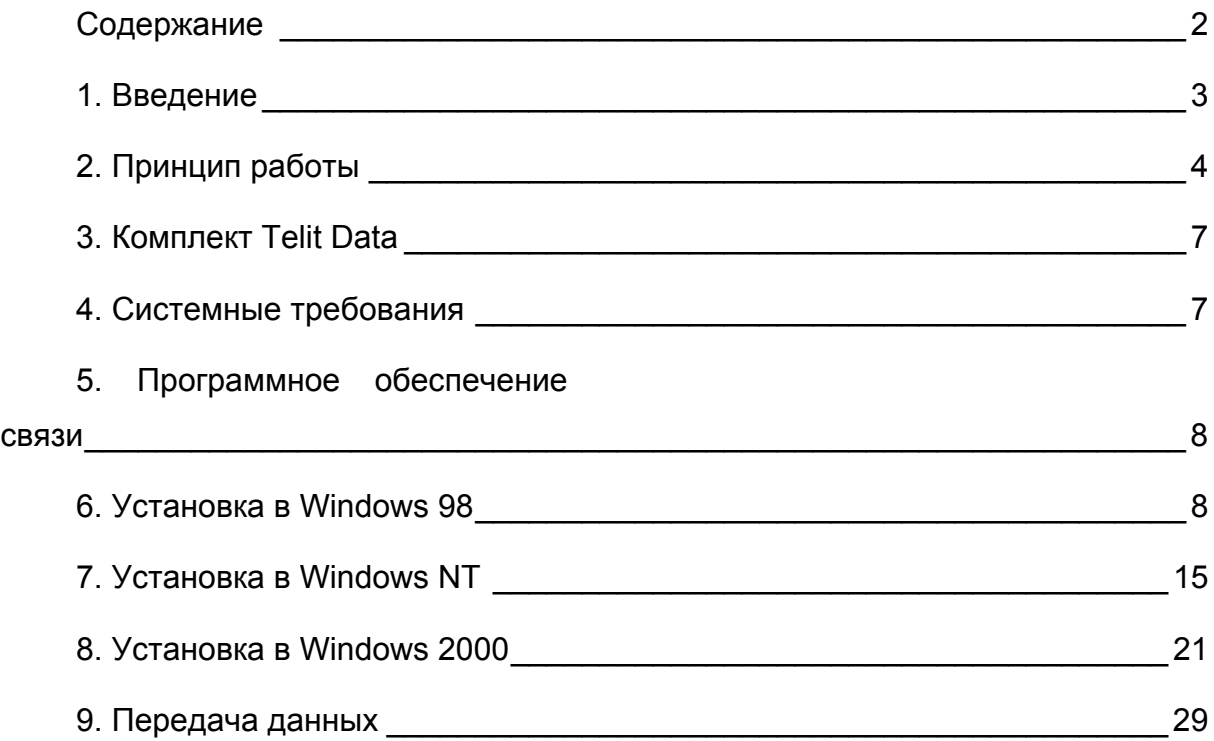

#### **1. ВВЕДЕНИЕ**

Терминалы для передачи данных DT600 или DT550 позволяют подсоединять ваш мобильный телефон Globalstar/GSM Telit Sat600 или Sat550 к портативному компьютеру и передавать данные как в режиме GSM 900 МГц, так и в спутниковом режиме с использованием системы спутниковой связи Globalstar.

Таким образом, телефон Telit Sat 600 (Sat 550) совместно с устройством DT600 (DT550) представляет собой внешний модем.

Для того чтобы таким модемом можно было пользоваться, необходимо установить соответствующий драйвер (поставляемый на компакт-диске) на компьютер с операционной системой MS Windows 98/NT/2000.

### **Для пользователей автомобильного комплекта Sat**

**601:** в случае Sat 601 (автомобильный комплект для Sat 600) устройство передачи данных DT600 встроено в прибор. Это означает, что ваш портативный компьютер может быть непосредственно подсоединен к автомобильному комплекту Sat 601 через последовательный кабель (не включается в комплект поставки Sat 601). После выполнения установки и настройки конфигурации вы можете сразу же начинать передавать данные.

#### **2. ПРИНЦИП РАБОТЫ**

На рисунке представлена схема подключения к сети Интернет в случае использования обычного модема.

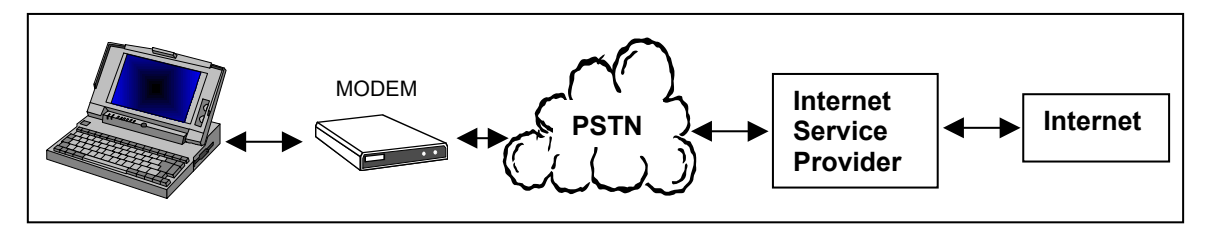

Modem - Модем; PSTN телефонная сеть общего пользования; Internet Service Provider - провайдер услуг сети Интернет; Internet - Интернет

Для подключения к сети Интернет необходимо быть абонентом провайдера услуг сети Интернет и выполнить настройку вашего компьютера на использование при соединении определенного модема и определенного телефонного номера (предоставляемого провайдером).

При этом телефон Sat 600 (Sat 550), устройство DT600 (DT550) и автомобильный комплект Sat 601 будут представлять для вашего компьютера внешний модем.

Таким образом, конфигурация компьютера настраивается таким образом, чтобы соединение с сетью Интернет было согласовано с этим внешним модемом.

На следующем рисунке показаны возможные варианты использования услуги передачи данных как в режиме GSM 900 МГц, так и в спутниковом режиме Globalstar.

## MODEM - МОДЕМ

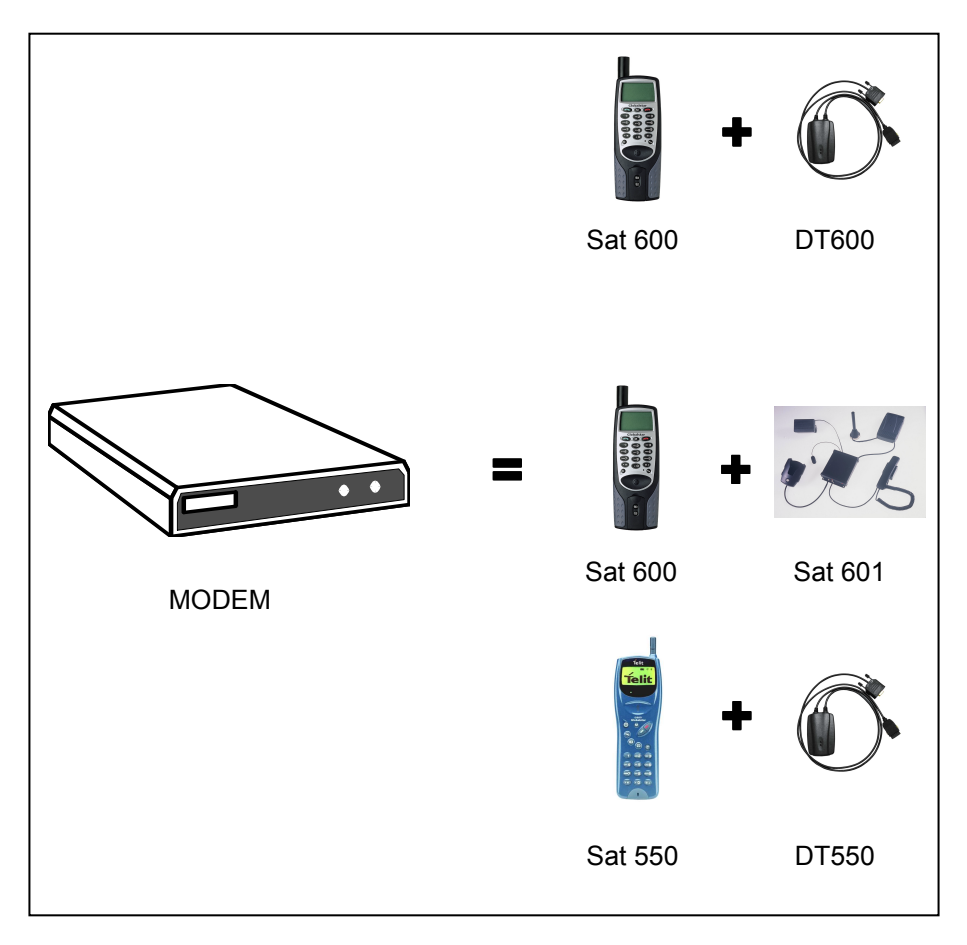

Следующий рисунок иллюстрирует подключение к сети Интернет посредством телефона Telit Sat 600 или Sat 550 (для простоты показана лишь модель Sat 600) как в режиме GSM 900 МГц, так и в спутниковом режиме Globalstar.

PLMN - мобильная сеть связи; PSTN ñ телефонная сеть общего пользования; Internet Service Provider - провайдер услуг сети Интернет; Internet - Интернет

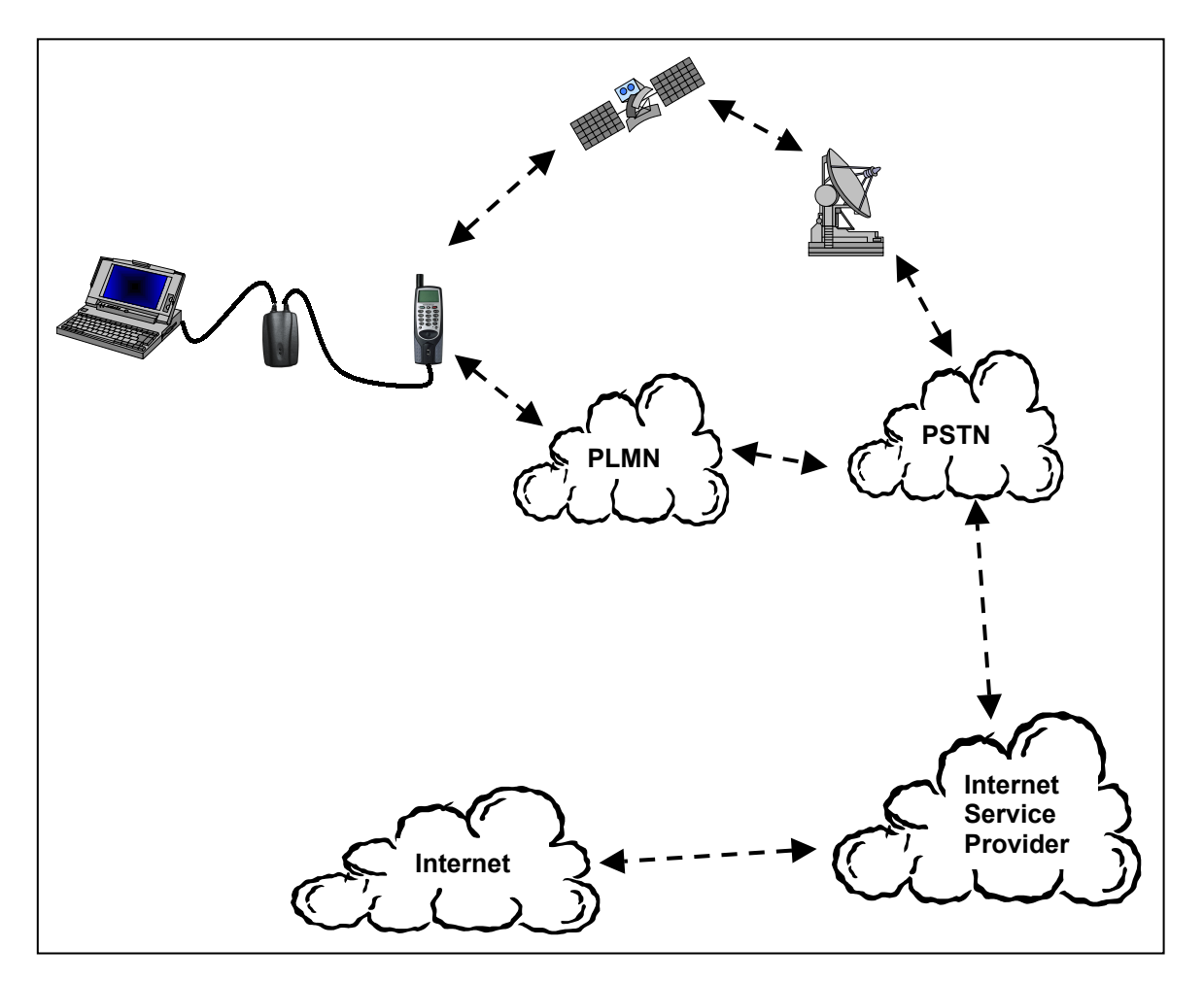

#### **3. КОМПЛЕКТ TELIT DATA**

Комплект Telit Data включает в себя:

- Устройство передачи данных (DT600 или DT550).
- Компакт-диск, включающий в себя программу установки, руководство по установке и эксплуатации и другую документацию.

Если какой-либо из указанных компонентов отсутствует, обратитесь в магазин, где вы приобрели этот комплект.

## **Для пользователей автомобильного комплекта Sat**

**601:** в случае Sat 601 (автомобильный комплект для Sat 600) устройство передачи данных DT600 встроено в прибор. Поэтому комплект Sat 601 включает в себя только компакт-диск.

#### **4. СИСТЕМНЫЕ ТРЕБОВАНИЯ**

Для того чтобы пользоваться комплектом Telit Data, необходимо иметь:

- Компьютер с операционной системой WindowsÆ 98, NT 4.0 или 2000, дисководом для компакт-дисков и последовательным портом.
- Карту SIM (subscriber identification module - модуль идентификации пользователя) с доступом к услугам передачи данных (за детальной информацией обратитесь к своему оператору связи или провайдеру услуг передачи данных).

• Телефон Telit Sat 600 или Telit Sat 550 с версией программного обеспечения 8.0.X или выше.

#### **5. ПРОГРАММНОЕ ОБЕСПЕЧЕНИЕ СВЯЗИ**

Для подключения к сети Интернет, работе с электронной почтой и передачи данных с вашего компьютера необходимо иметь какую-либо программу для передачи данных (Netscape Navigator, MS Internet Explorer, Eudora, MS Outlook).

Операционные системы Windows 98, Windows NT 4.0 и Windows 2000 включают в себя различные приложения связи, такие как HyperTerminal и Dial-Up Networking (Удаленный доступ). Эти программы должны быть установлены на вашем компьютере.

Если эти программы еще не установлены, обратитесь к руководству по соответствующей операционной системе за сведениями по процедуре установке.

#### **6. УСТАНОВКА В WINDOWS 98**

В данном разделе приведены инструкции по установке Telit DT600 или DT550 для случая, когда на компьютере установлена операционная система Windows 98.

- 1. Закройте все текущие приложения на вашем компьютере.
- 2. Подсоедините последовательный кабель DT600 или DT550 к последовательному порту компьютера (например, COM1).

3. При выключенном телефоне подсоедините DT600 или DT550 к разъему, имеющемуся в нижней части телефона. Включите телефон.

**ПРИМЕЧАНИЕ:** если батарея телефона 600 или Sat 550 частично разряжена, необходимо обеспечить питание устройства DT600 или DT550 от внешнего источника. Для этой цели пользуйтесь только быстродействующим зарядным устройством, предусмотренным в комплекте Sat 600 или Sat 550.

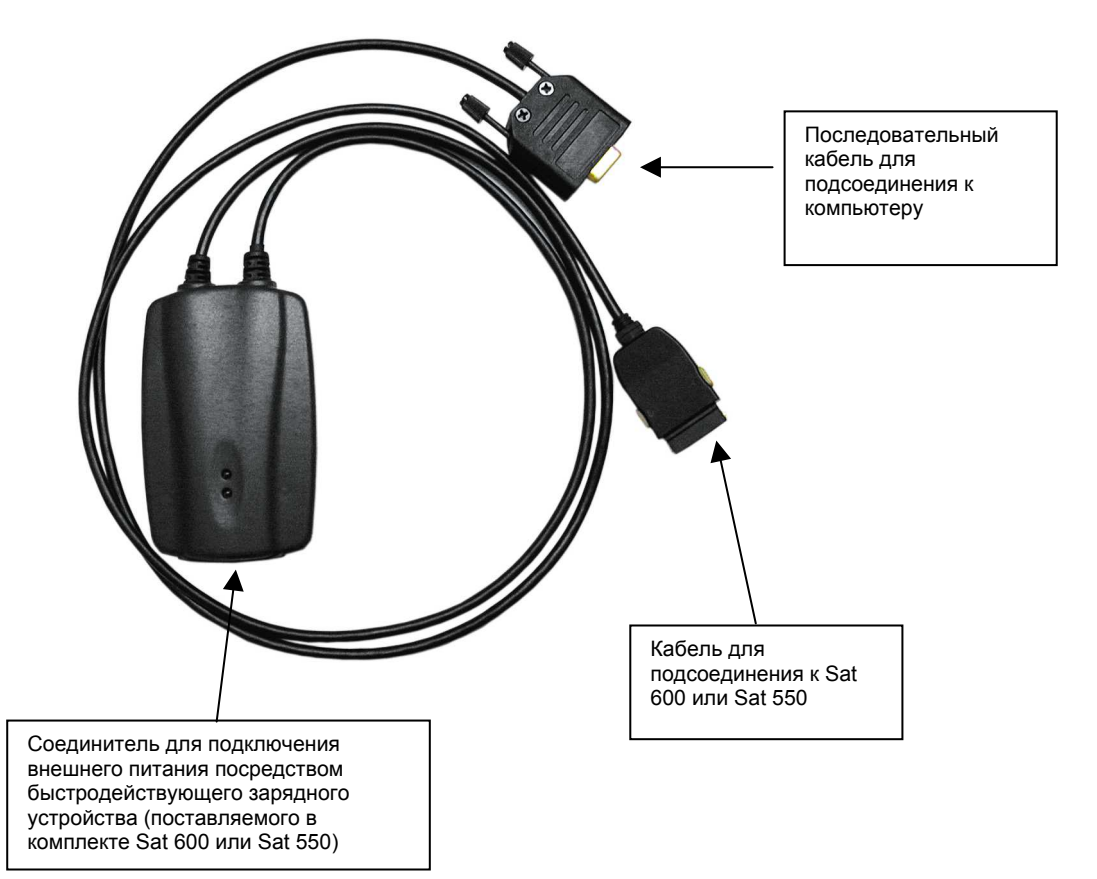

#### **Для пользователей Sat 601**

- 1. Закройте все текущие приложения на вашем компьютере.
- 2. Подключите последовательный кабель (не предусмотренный в комплекте) к последовательному порту компьютера (например, COM1). Вставьте Sat 600 в автомобильный комплект.
- 3. При выключенном автомобильном комплекте подсоедините другой конец последовательного кабеля к соответствующему порту вспомогательного устройства (см. руководство по Sat 601). Включите автомобильный комплект.
- 4. Выберите *Start (Пуск) > Settings (Настройка) > Control Panel (Панель управления).*
- 5. Дважды щелкните на *Modem (Модем),* в окне *General (Общие)* будет отображен список модемов, установленных на вашем компьютере.
- 6. Выберите *Add (Добавить)* для установки нового модема.

7. Установите флажок "Don't detect *my modem; I will select it from a*

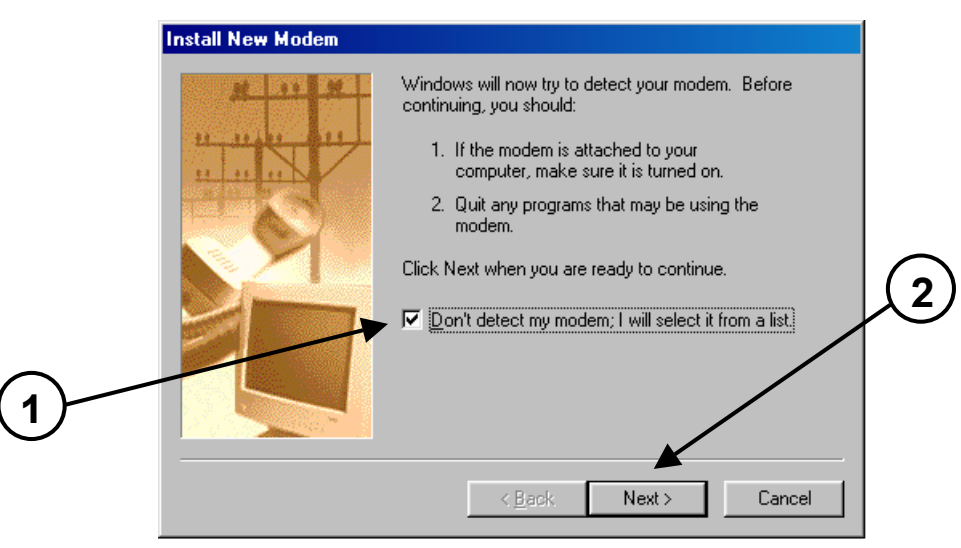

*listî(Не определять тип модема (выбор из списка))*, затем выберите *Next > (Далее>)*.

8. Щелкните один раз кнопку *Have disk... (Установить с диска...)* 

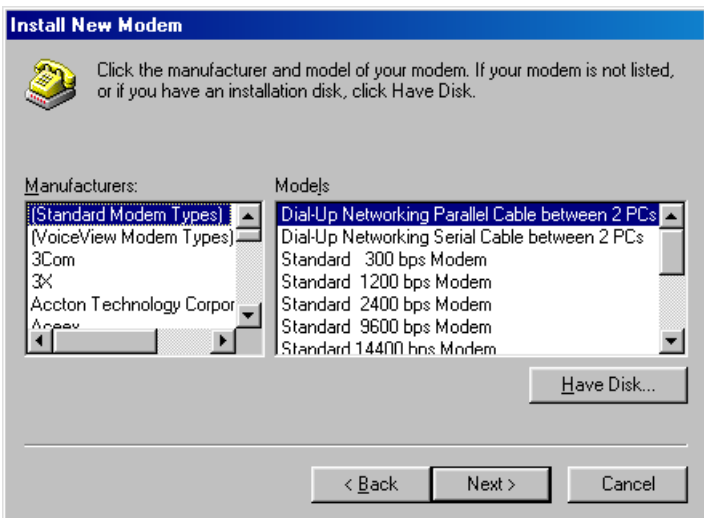

9. Вставьте компакт-диск в дисковод на вашем компьютере, затем выберите из списка в окне букву, соответствующую дисководу для компакт-дисков (например, D).

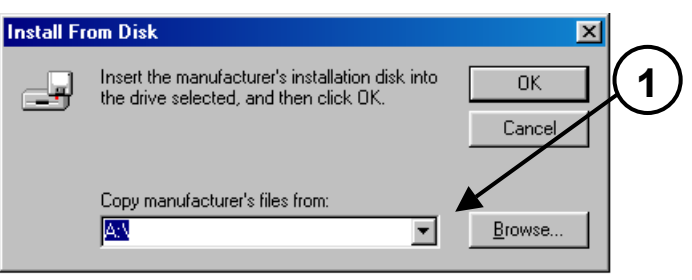

10. В окне установки нового модема выберите *ìTelit DT550/600 Data Modemî,* затем щелкните кнопку *Next > (Далее>)*.

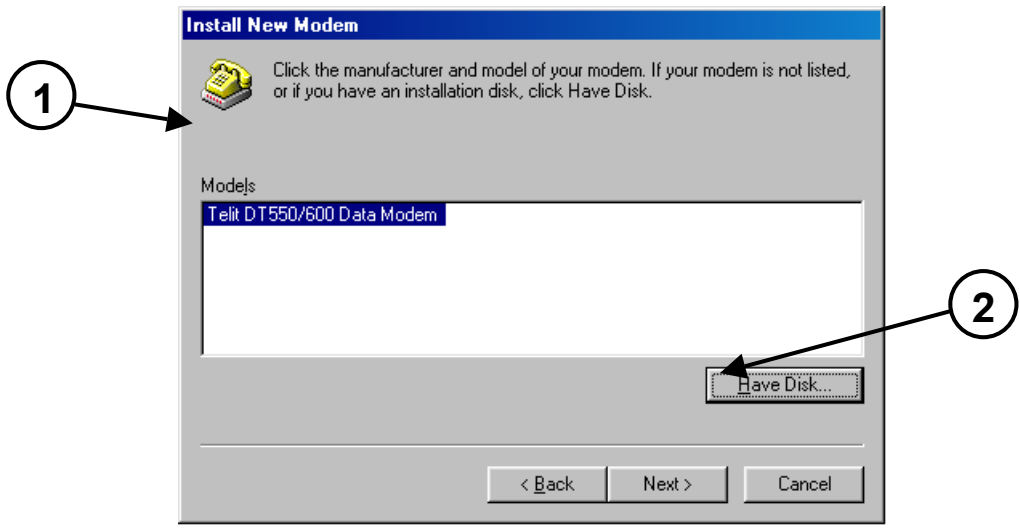

#### 11. Выберите свободный

коммуникационный порт (порт COM) (например, COM1), затем щелкните кнопку *Next > (Далее>)*. Этот порт будет в дальнейшем использоваться для подключения DT600 или DT 550.

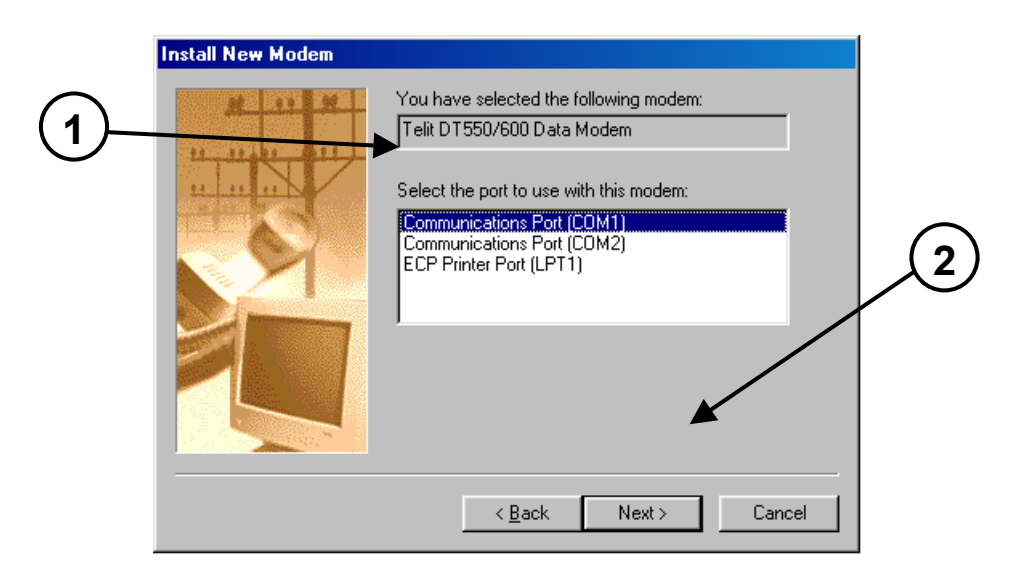

12. Щелкните кнопку *Finish (Готово)*.

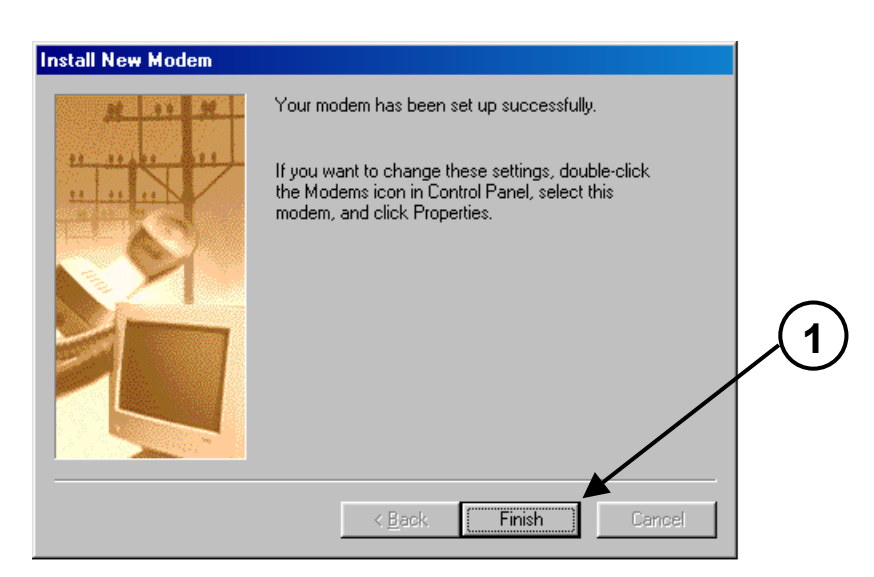

#### 13. Щелкните кнопку *Close (Закрыть)* или *OK* для выхода из окна свойств модема.

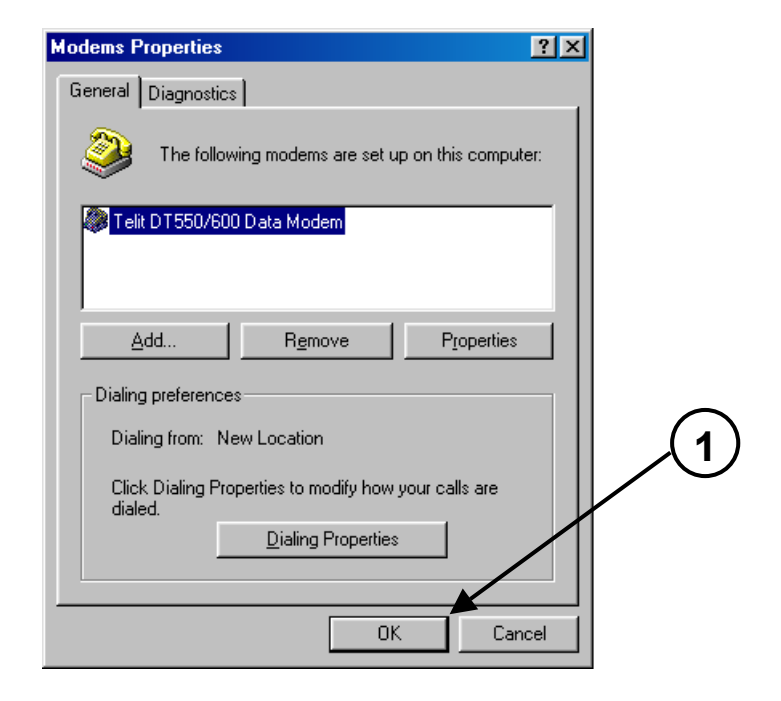

14. Установка Telit DT600 или DT550 завершена.

**ПРИМЕЧАНИЕ:** для подключения к сети Интернет необходимо быть абонентом провайдера услуг сети Интернет. Провайдер предоставляет все инструкции по созданию нового соединения с использованием **Dial-Up Networking** (**Удаленный доступ**) (**Start (Пуск) > Programs (Программы) > Accessories (Стандартные) > Communications (Программа связи)> Dial-Up Networking (Удаленный доступ**)).

#### **7. УСТАНОВКА В WINDOWS NT**

В данном разделе приведены инструкции по установке Telit DT600 или DT550 для случая, когда на компьютере установлена операционная система Windows NT.

- 1. Закройте все текущие приложения на вашем компьютере.
- 2. Подсоедините последовательный кабель DT600 или DT550 к последовательному порту компьютера (например, COM1).
- 3. При выключенном телефоне подсоедините DT600 или DT550 к разъему, имеющемуся в нижней части телефона. Включите телефон.

**ПРИМЕЧАНИЕ:** если батарея телефона 600 или Sat 550 частично разряжена, необходимо обеспечить питание устройства DT600 или DT550 от внешнего источника. Для этой цели пользуйтесь только быстродействующим зарядным устройством, предусмотренным в комплекте Sat 600 или Sat 550.

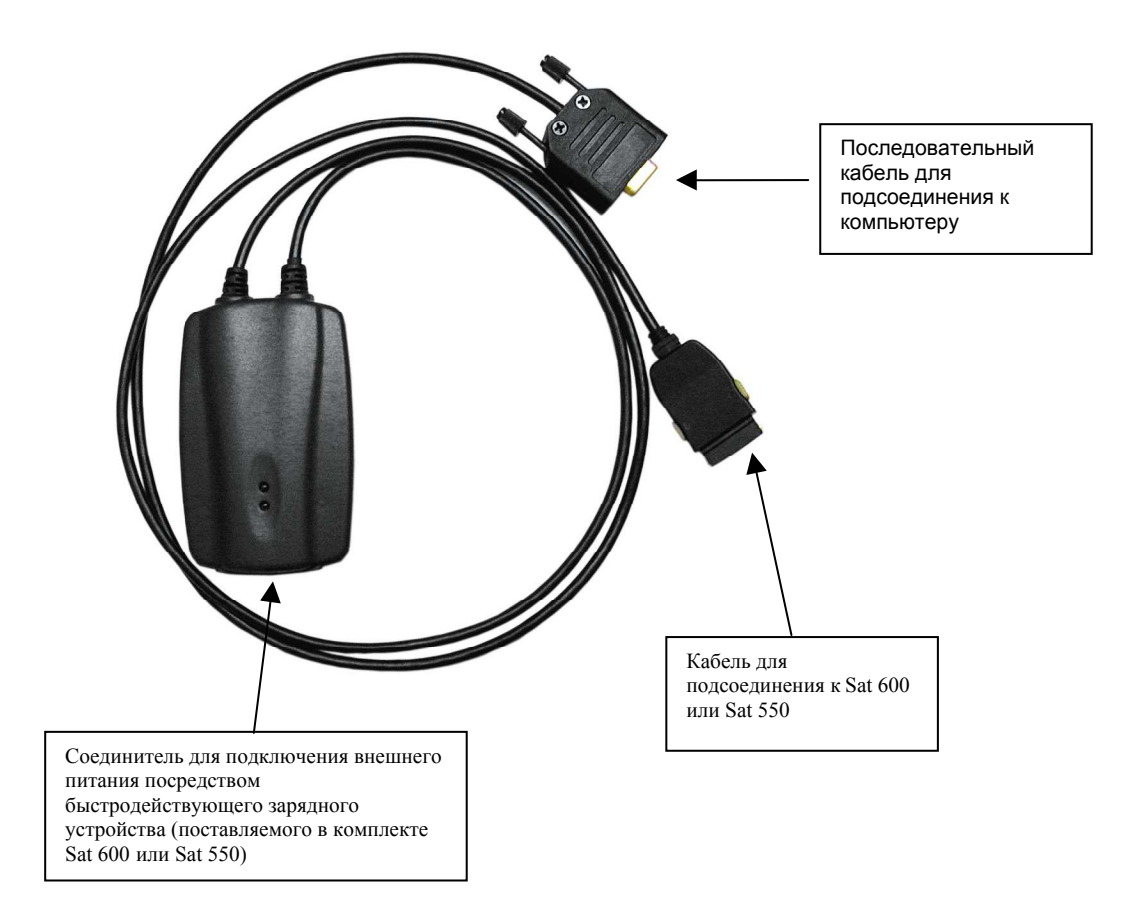

#### **Для пользователей Sat 601**

- 1. Закройте все текущие приложения на вашем компьютере.
- 2. Подключите последовательный кабель (не предусмотренный в комплекте) к последовательному порту компьютера (например, COM1). Вставьте Sat 600 в автомобильный комплект.
- 3. При выключенном автомобильном комплекте подсоедините другой конец последовательного кабеля к соответствующему порту вспомогательного устройства (см. руководство по Sat 601). Включите автомобильный комплект.
- 4. Выберите *Start (Пуск) > Settings (Настройка) > Control Panel (Панель управления).*
- 5. Дважды щелкните на *Modem (Модем),* в окне *General (Общие)* будет отображен список модемов, установленных на вашем компьютере.
- 6. Выберите *Add (Добавить)* для установки нового модема. Появится следующее окно:

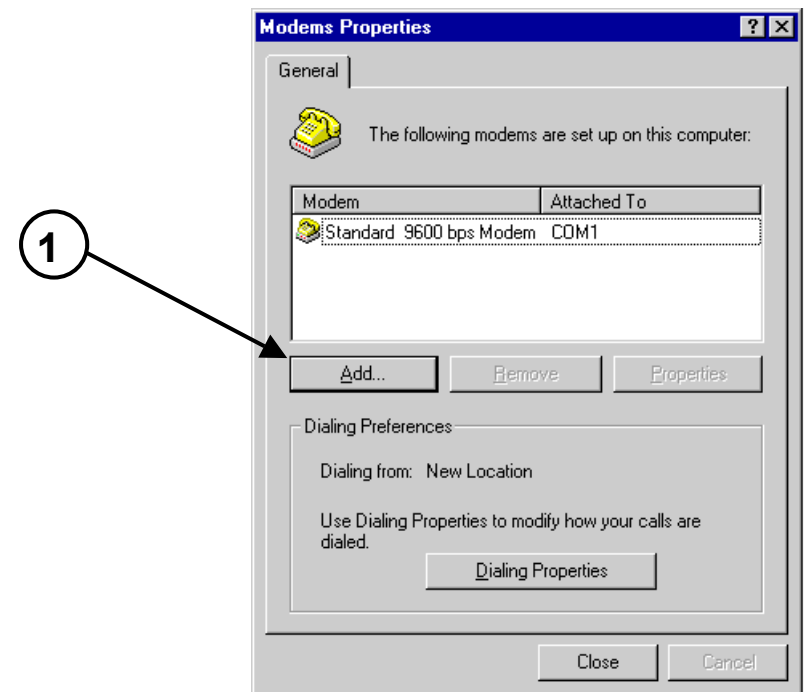

7. Установите флажок "Don't detect *my modem; I will select it from a listî (Не определять тип модема (выбор из списка))*, затем выберите *Next > (Далее>)*.

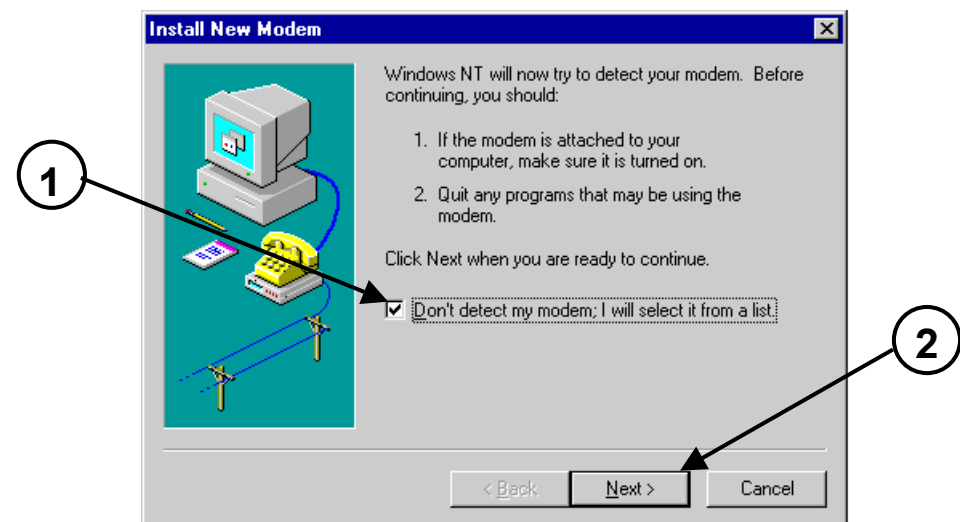

8. Щелкните один раз кнопку *Have disk... (Установить с диска...)* 

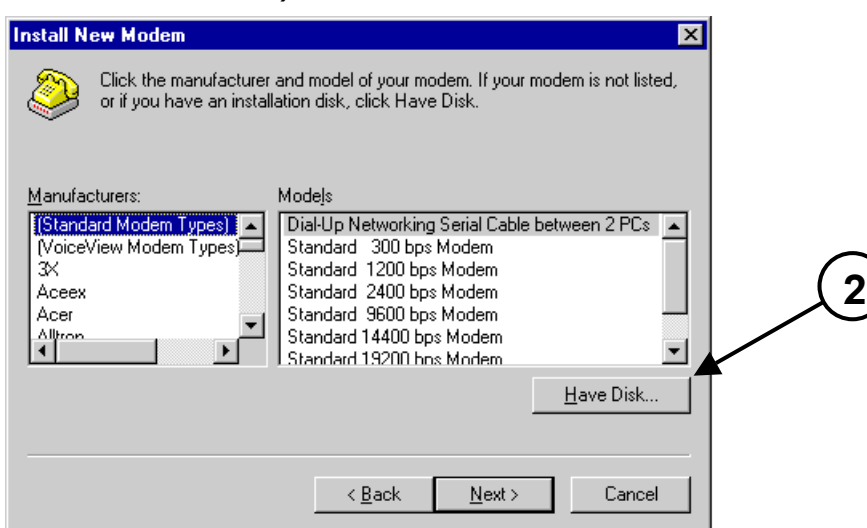

9. Вставьте компакт-диск в дисковод на вашем компьютере, затем выберите из списка в окне букву, соответствующую дисководу для компакт-дисков (например, D).

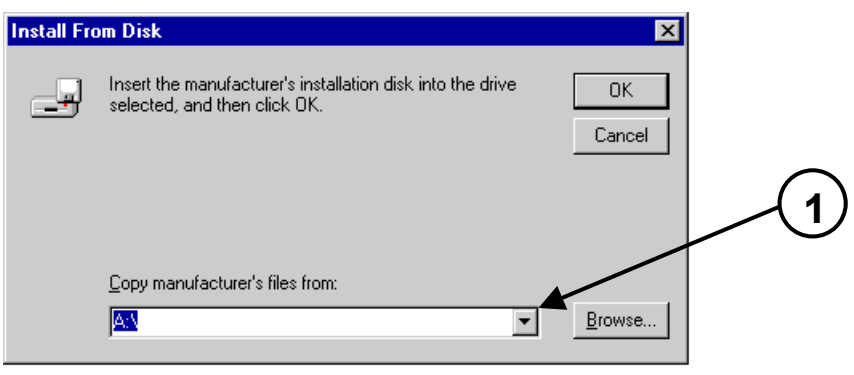

10. В окне установки нового модема выберите *ìTelit DT550/600 Data Modemî,* затем щелкните кнопку *Next > (Далее>)*.

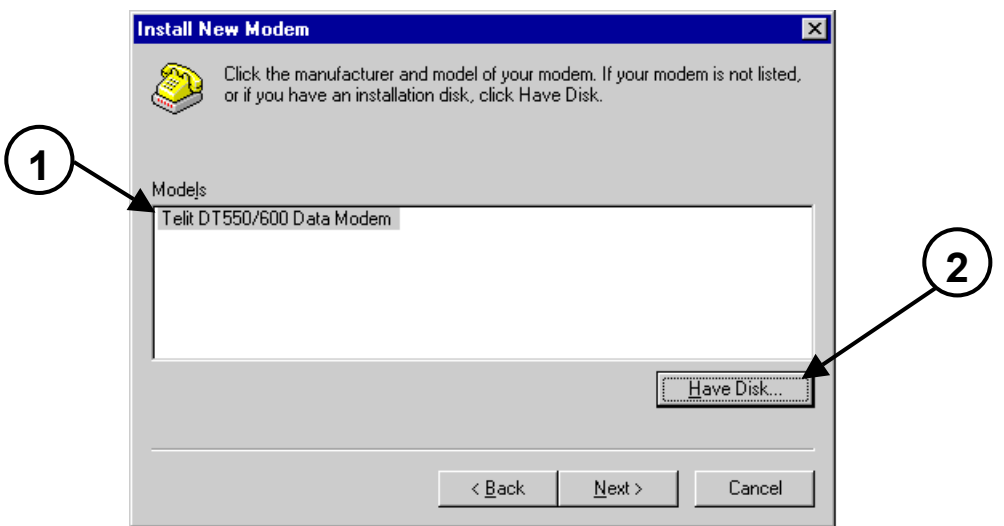

11. Выберите "Selected ports" *(Выбранные порты),* а затем выберите из списка свободный коммуникационный порт (порт COM) (например, COM1). Щелкните кнопку *Next > (Далее>)*.

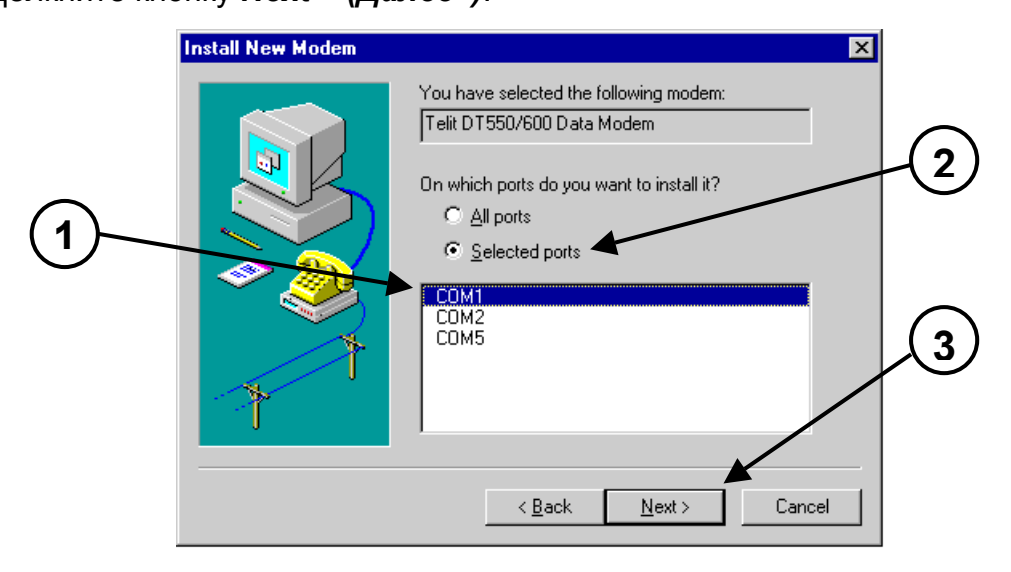

#### 12. Щелкните кнопку *Finish (Готово)* для закрытия окна установки нового модема.

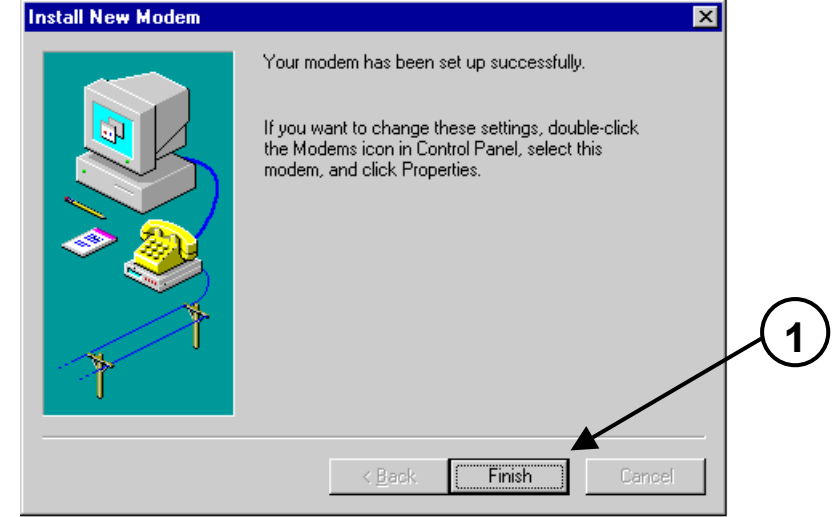

13. Щелкните кнопку *Close (Закрыть)* для выхода из окна свойств модема.

**ПРИМЕЧАНИЕ:** для подключения к сети Интернет необходимо быть абонентом провайдера услуг сети Интернет. Провайдер предоставляет все инструкции по созданию нового соединения с использованием **Dial-Up Networking** (**Удаленный доступ**) (**Start (Пуск) > Programs (Программы) > Accessories (Стандартные) >Communications (Программа связи)> Dial-Up Networking (Удаленный доступ**)).

#### **8. УСТАНОВКА В WINDOWS 2000**

В данном разделе приведены инструкции по установке Telit DT600 или DT550 для случая, когда на компьютере установлена операционная система Windows 2000.

- 1. Закройте все текущие приложения.
- 2. Подсоедините последовательный кабель DT600 или DT550 к последовательному порту компьютера (например, COM1).
- 3. При выключенном телефоне подсоедините DT600 или DT550 к разъему, имеющемуся в нижней части телефона. Включите телефон.

**ПРИМЕЧАНИЕ:** если батарея телефона 600 или Sat 550 частично разряжена, необходимо обеспечить питание устройства DT600 или DT550 от внешнего источника. Для этой цели пользуйтесь только быстродействующим зарядным устройством, предусмотренным в комплекте Sat 600 или Sat 550.

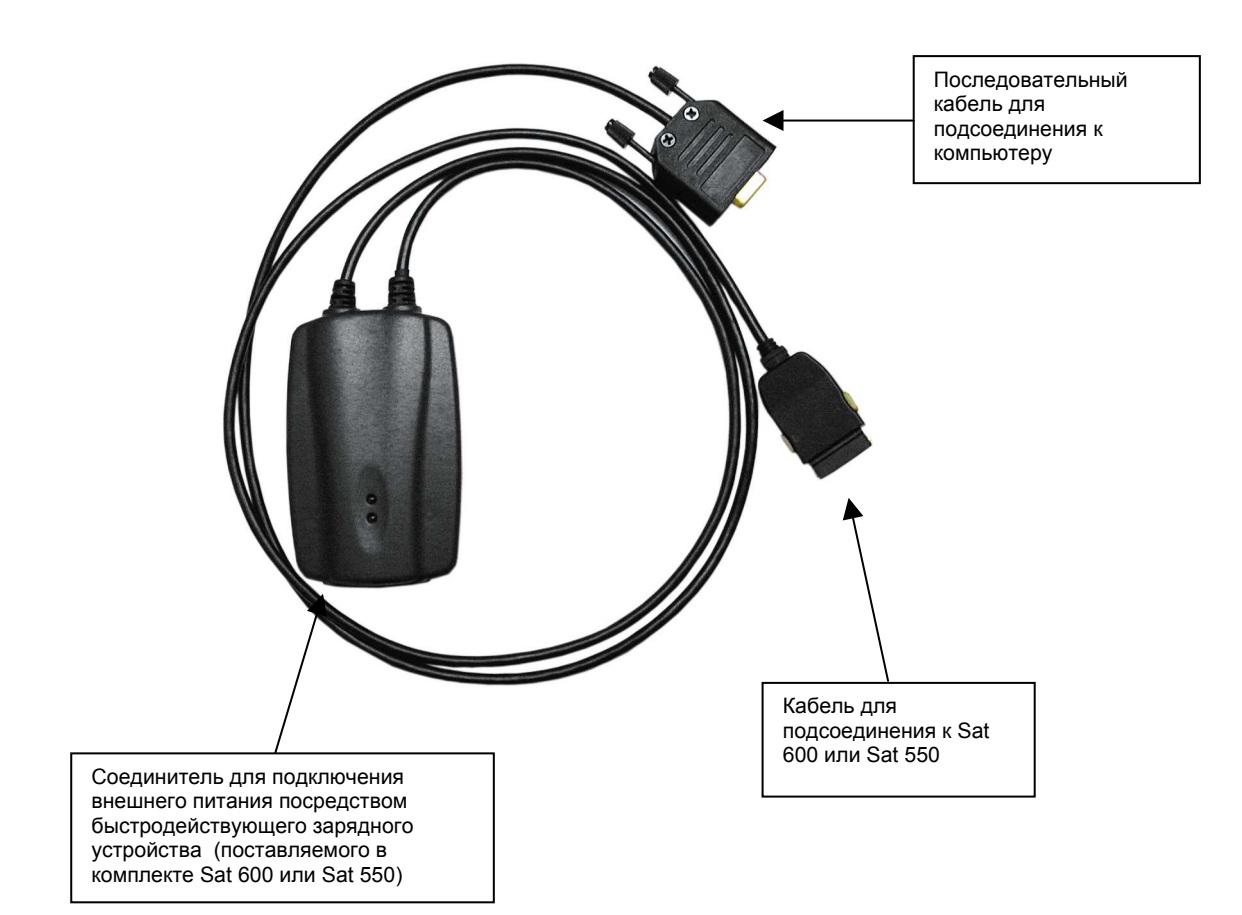

#### **Для пользователей Sat 601**

- 1. Закройте все текущие приложения на вашем компьютере.
- 2. Подключите последовательный кабель (не предусмотренный в комплекте) к последовательному порту компьютера (например, COM1). Вставьте Sat 600 в автомобильный комплект.
- 3. При выключенном автомобильном комплекте подсоедините другой конец последовательного кабеля к соответствующему порту вспомогательного устройства (см. руководство по Sat 601). Включите автомобильный комплект.
- 4. Выберите *Start (Пуск) > Settings (Настройка) > Control Panel (Панель управления).*
- 5. Дважды щелкните на *Phone and Modem (Телефон и модем)* для открытия окна функций телефона и модема.
- 6. Выберите закладку *Modem (Модем)* для вывода списка модемов, установленных на вашем компьютере. Щелкните кнопку *Add (Добавить)* для запуска мастера установки нового модема.

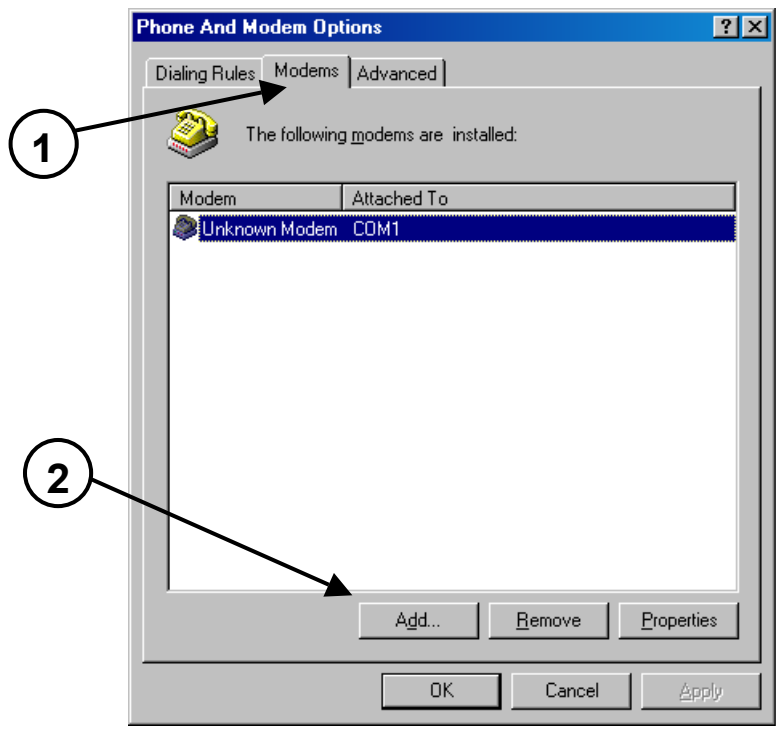

7. Выберите окно *ìDon't detect my modem; I will select it from a list" (Не определять тип модема (выбор из списка))*, затем нажмите кнопку *Next > (Далее>)*.

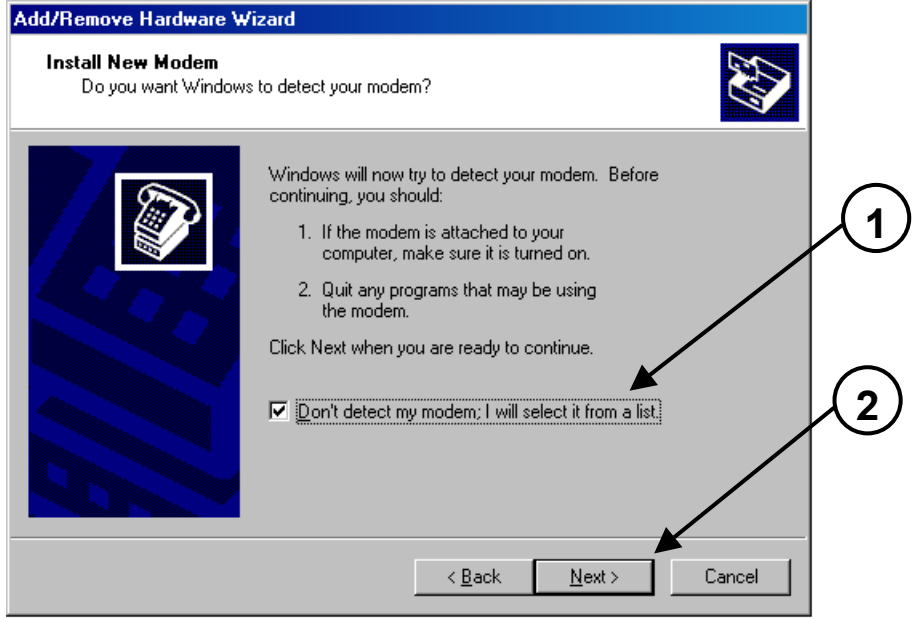

8. Щелкните один раз кнопку *Have disk... (Установить с диска...)* 

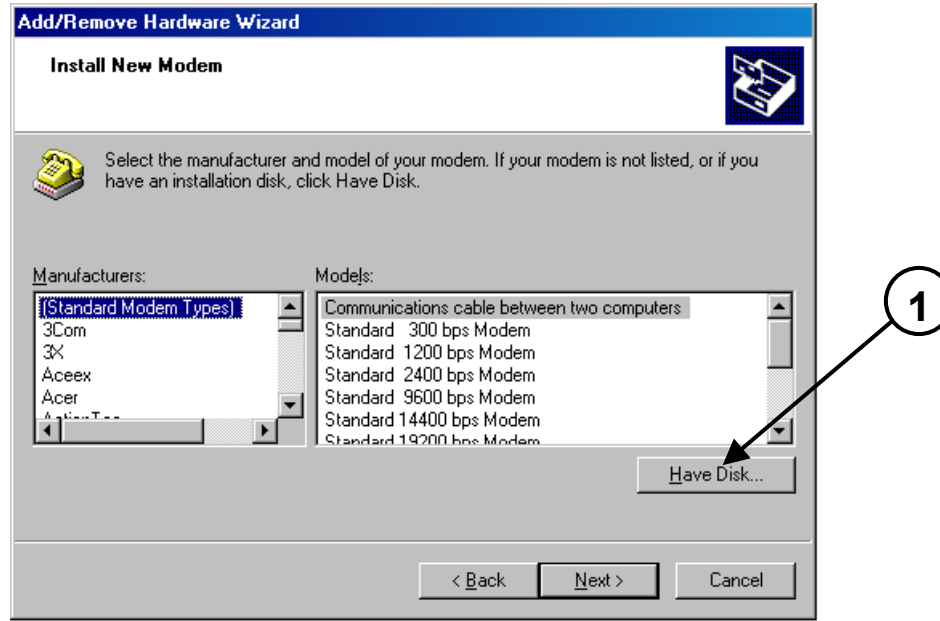

9. Вставьте компакт-диск в дисковод на вашем компьютере, затем выберите из списка в окне букву, соответствующую дисководу для компакт-дисков (например, D).

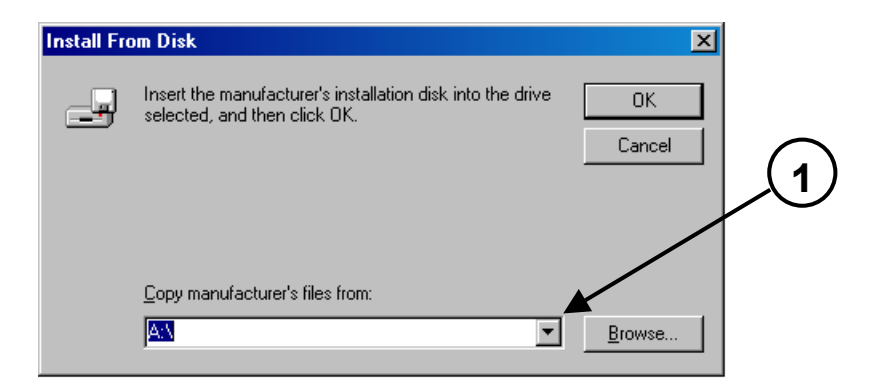

10. В окне установки нового модема выберите *ìTelit DT550/600 Data Modemî,* затем щелкните кнопку *Next > (Далее>)*.

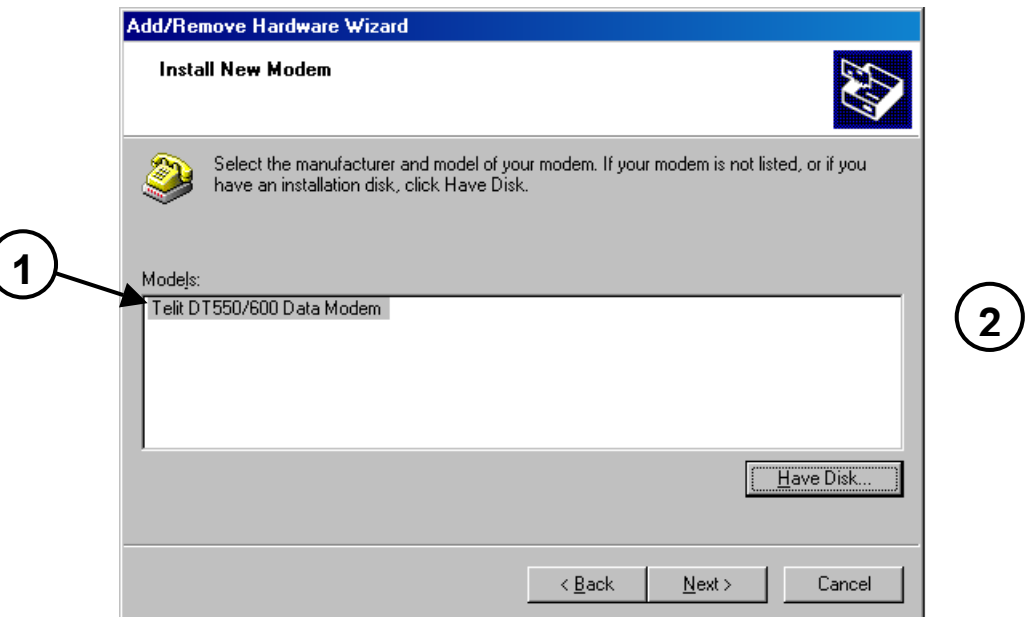

11. Выберите "Selected ports" *(Выбранные порты),* а затем выберите из списка свободный коммуникационный порт (порт COM) (например, COM1). Щелкните кнопку *Next > (Далее>)*.

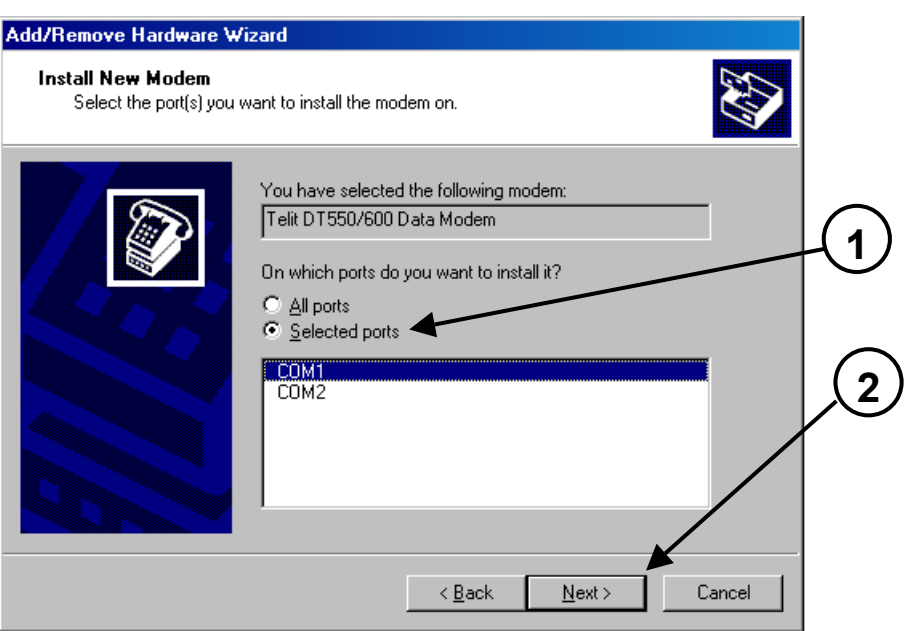

12. Появится следующее окно. Щелкните кнопку *Yes (Да)*.

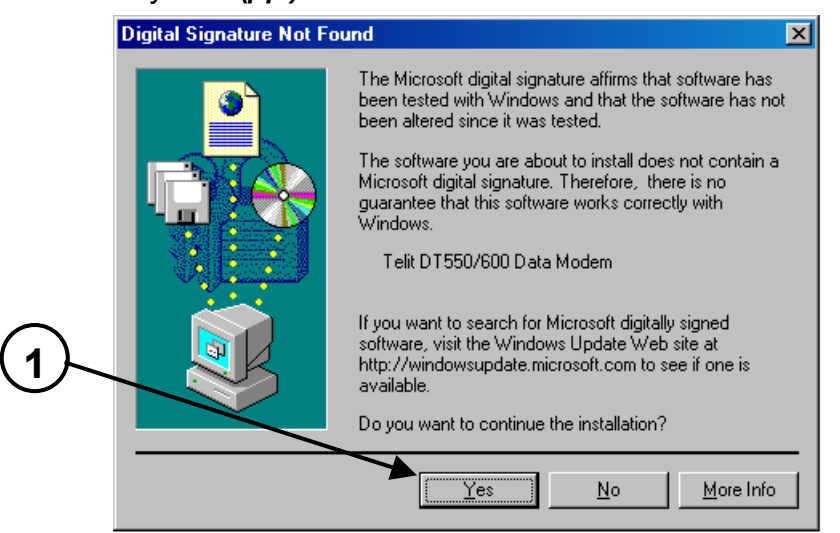

13. Щелкните кнопку *Finish (Готово)* для закрытия окна установки нового модема.

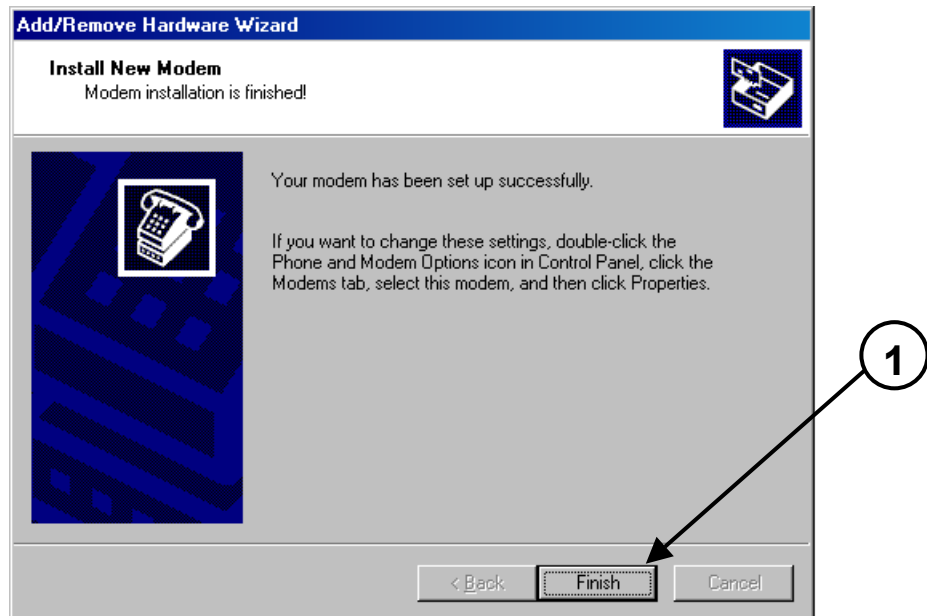

14. Щелкните *OK* для выхода из окна параметров телефона и модема.

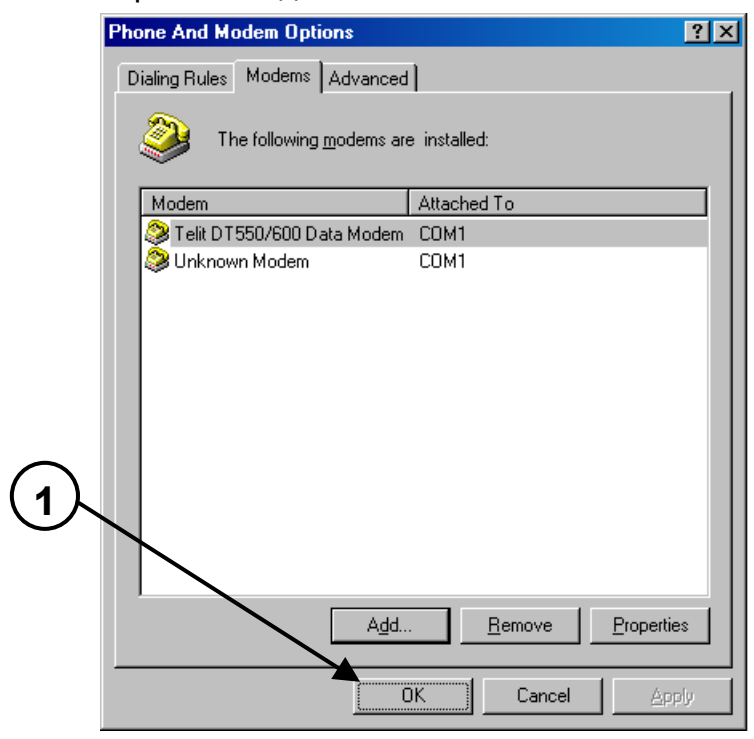

**ПРИМЕЧАНИЕ:** для подключения к сети Интернет необходимо быть абонентом провайдера услуг сети Интернет. Провайдер предоставляет все инструкции по созданию нового соединения с использованием **Dial-Up Networking** (**Удаленный доступ**) (**Start (Пуск) > Programs (Программы) > Accessories (Стандартные) > Communications (Программа связи)> Dial-Up Networking (Удаленный доступ**)).

#### **9. ПЕРЕДАЧА ДАННЫХ**

1. Убедитесь, что телефон Telit Sat 600 или Sat 550 правильно подсоединен к DT600 или DT550 соответственно, а это устройство, в свою очередь, подсоединено к последовательному порту вашего компьютера.

#### **Для пользователей Sat 601**

1. Убедитесь, что вспомогательное устройство подсоединено правильно, т.е. посредством последовательного кабеля (не включаемого в комплект поставки), к вашему компьютеру и что телефон Sat 600 вставлен в автомобильный комплект.

**ПРИМЕЧАНИЕ:** удостоверьтесь, что последовательный порт (COM) вашего компьютера, к которому подсоединено устройство DT600, DT550 или автомобильный комплект Sat 601, не используется другими приложениями. Если это имеет место, то прежде чем выполнять передачу данных, следует закрыть все такие приложения.

2. Если звонок выполняется в спутниковом режиме Globalstar, то необходимо полностью вытянуть (Sat 600) или повернуть (Sat 550) спутниковую антенну таким образом, чтобы она была направлена вверх, и убедиться, что между телефоном и спутником нет препятствий, которые могли бы снизить интенсивность сигнала. В случае использования Sat 601 убедитесь, что Sat 600 правильно вставлен в автомобильный комплект.

- 3. Включите аппарат Telit Sat 600, или Sat 550 или автомобильный комплект. Дождитесь регистрации телефона в системе спутниковой связи Globalstar или в GSM 900 МГц.
- 4. Дважды щелкните по соответствующему значку соединения, предназначенного для передачи данных с использованием аппаратов Sat 600 или Sat 550 (созданное с использованием удаленного доступа).

#### **В случае Windows 98:**

В окне *Connect to (Установка связи)* введите имя пользователя и пароль, необходимые для подключения к собственному провайдеру (или к локальной сети). Нажмите кнопку *Connect (Установить связь),* чтобы аппарат Telit Sat 600 или Sat 550 мог выполнить звонок.

#### **В случае Windows NT:**

В окне *Dial-Up Networking (Удаленный доступ)* выберите из списка нужное соединение. Проверьте правильность номера телефона. Нажмите кнопку для выполнения звонка.

В появившемся окне введите имя пользователя и пароль, необходимые для подключения к собственному провайдеру (или к локальной сети). Нажмите кнопку *Connect (Установить связь),* чтобы аппарат Telit Sat 600 или

Sat 550 мог выполнить звонок.

#### **В случае Windows 2000:**

В окне соединения введите имя пользователя и пароль, нажмите кнопку для выполнения соединения.

- 5. В процессе соединения появляется окно, отображающее текущий этап соединения (аналогично случаю выполнения соединения с использованием стандартного модема).
- 6. После того как соединение установлено, появляется окно с указанием на то, что идет процесс проверки имени пользователя и пароля.
- 7. Если аутентификация пользователя прошла успешно, на панели задач появится значок соединения.
- 8. Теперь можно запустить какуюлибо программу связи (Internet Explorer, Netscape Navigator, MS Outlook, Eudora и т.д.).